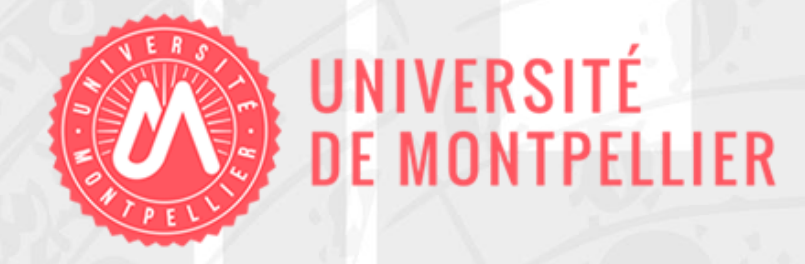

# **ZOTERO**

# un outil gratuit de gestion de bibliographie

# 3 ème année en orthophonie

Année universitaire 2019-2020

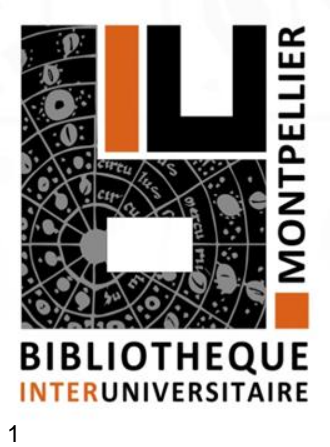

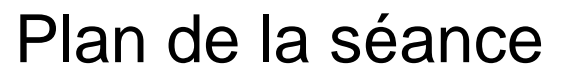

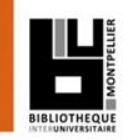

**□ Capturer et gérer ses références** avec le logiciel Zotero lors de ses recherches documentaires.

**□ Créer des appels de citations et** éditer une bibliographie de façon dynamique via Zotero.

2

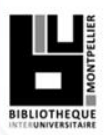

# Capturer et gérer ses références

avec Zotero

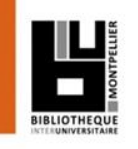

À quoi sert un logiciel de gestion de bibliographie ?

- Collecter des données bibliographiques à partir de bases de données ou de catalogues.
- Classer et gérer ces données dans des dossiers.
- Citer ces références et éditer une bibliographie en fonction d'un style bibliographique déterminé.
- Partager des références via des groupes. [Tutoriel vidéo](https://www.youtube.com/watch?time_continue=3&v=DAtnwjWuGME)
- Quelques logiciels de gestion bibliographique : *EndNote, Mendeley, Zotero,…*

Quelques tutoriels sur Zotero

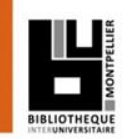

[Tutoriel de la Bibliothèque universitaire de Lyon 1](http://portaildoc.univ-lyon1.fr/se-former/gerer-sa-bibliographie/tutoriel-zotero-standalone-837431.kjsp) 

 [Tutoriel de la Bibliothèque Interuniversitaire de Santé](http://www.biusante.parisdescartes.fr/ressources/pdf/zotero-tutoriel-biusante.pdf)  [de Paris](http://www.biusante.parisdescartes.fr/ressources/pdf/zotero-tutoriel-biusante.pdf) 

[Tutoriels Zotero](https://www.youtube.com/user/doctobib/videos) [sur la chaîne DocTobib](https://www.youtube.com/user/doctobib/videos)

[Aide en ligne sur le site de Zotero](https://www.zotero.org/support/fr/quick_start_guide)

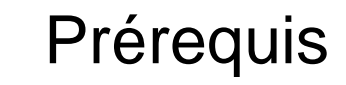

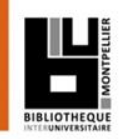

#### Installer Zotero à partir du site http://www.zotero.org

Une fois téléchargé, installer le connecteur pour lier votre navigateur à Zotero.

**Redémarrer le navigateur**,

l'icône  $\blacksquare$  apparaît à droite de la barre URL.

Pour lancer Zotero, cliquez sur l'icône [Z] présente sur votre bureau. Puis l'ajouter à la barre des tâches.

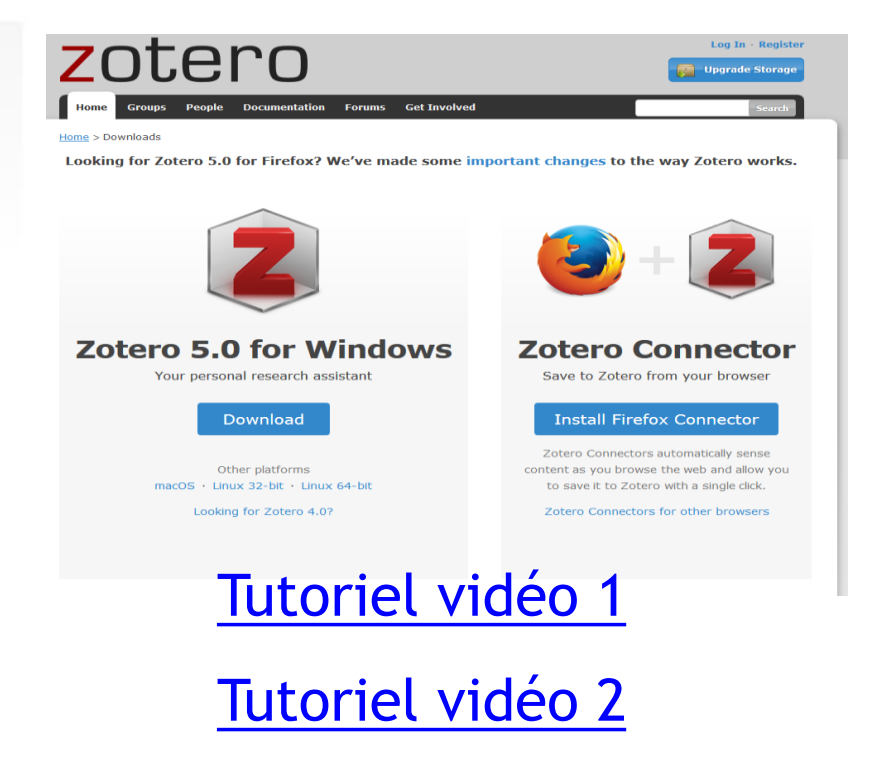

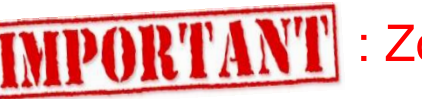

: Zotero ne fonctionne pas avec Internet Explorer.

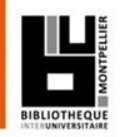

# Organisation générale de l'interface

# Division de l'écran en 3 colonnes :

- *Au-dessus :* le menu
- *Colonne de gauche :* collections et sous collections créés par l'utilisateur.
- *Colonne du milieu* : contenu du dossier sélectionné.
- *Colonne de droite* : informations bibliographiques de la référence sélectionnée au milieu.

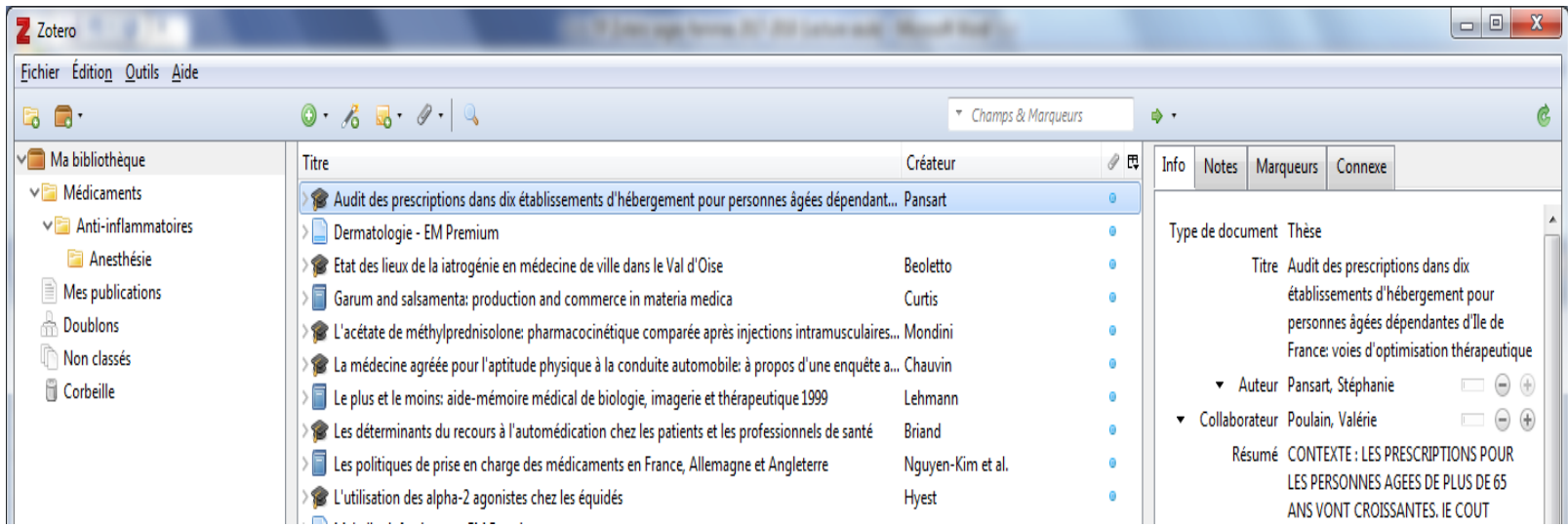

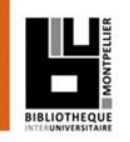

Colonne de gauche : bibliothèque et collections

- Deux niveaux : « Ma bibliothèque » (racine) et des collections (ou dossiers ou répertoires).
- Toutes les références se trouvent dans **an** Ma bibliothèque.
- **□ Les références peuvent en plus être ventilées dans des** collections et sous-collections.
- Pour créer une nouvelle collection : cliquer sur l'icône
- Si on ne crée pas de collection, les références vont dans le dossier la Non classés.
- **En Doublons** contient les références que vous avez capturées plusieurs fois. Il est recommandé de les fusionner.

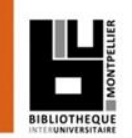

**□** On peut copier une référence d'une collection à une autre par glisser/déposer.

**En faisant un clic droit sur une référence, on peut la** retirer d'une collection ou la supprimer de la bibliothèque.

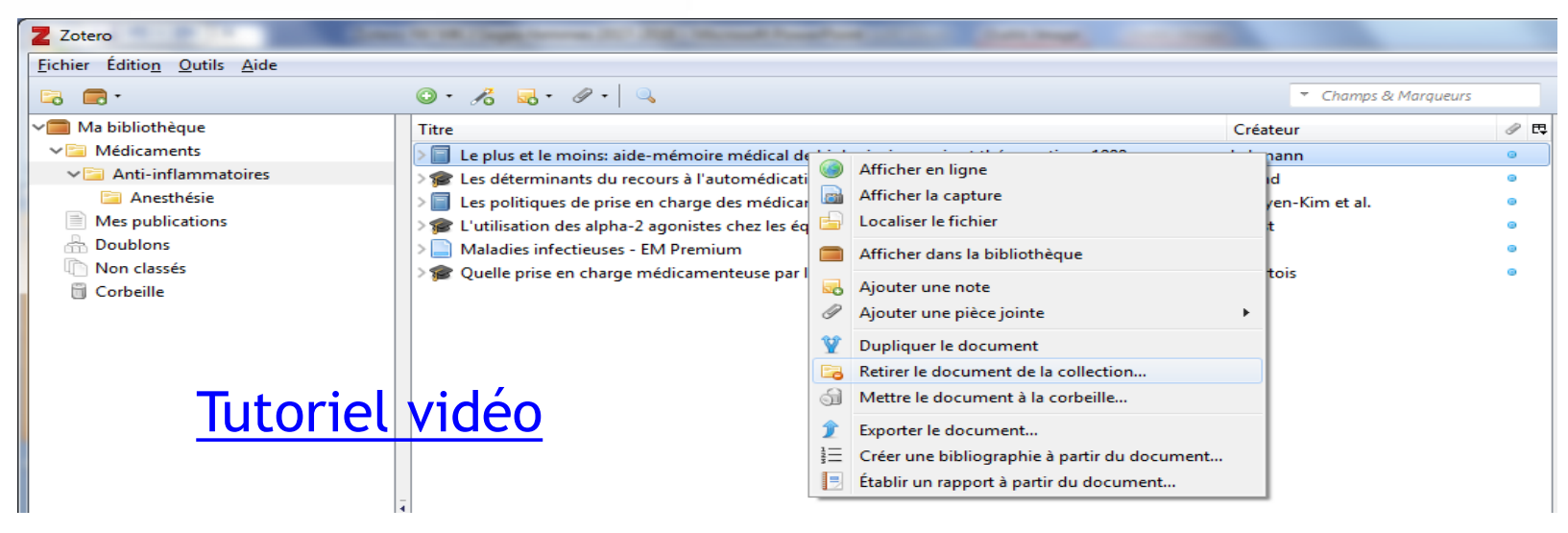

Les documents supprimés vont dans la corbeille.

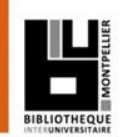

- **□** Sélectionner au préalable la collection dans laquelle on veut importer les références.
- **□** Si la ressource utilisée est compatible avec Zotero, une icône spécifique à chaque type de document apparaît :
	- Exemple : le Sudoc : l'icône a apparaît pour une thèse. Un clic gauche sur cette icône permet l'ajout à Zotero.

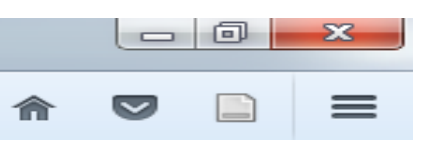

L'icône **au la** apparaît au niveau de la liste de résultats et permet de sélectionner plusieurs références en même temps. [Tutoriel vidéo](https://www.youtube.com/watch?v=dPyXTkXbd0I)

#### Colonne du milieu

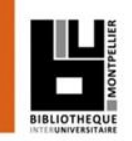

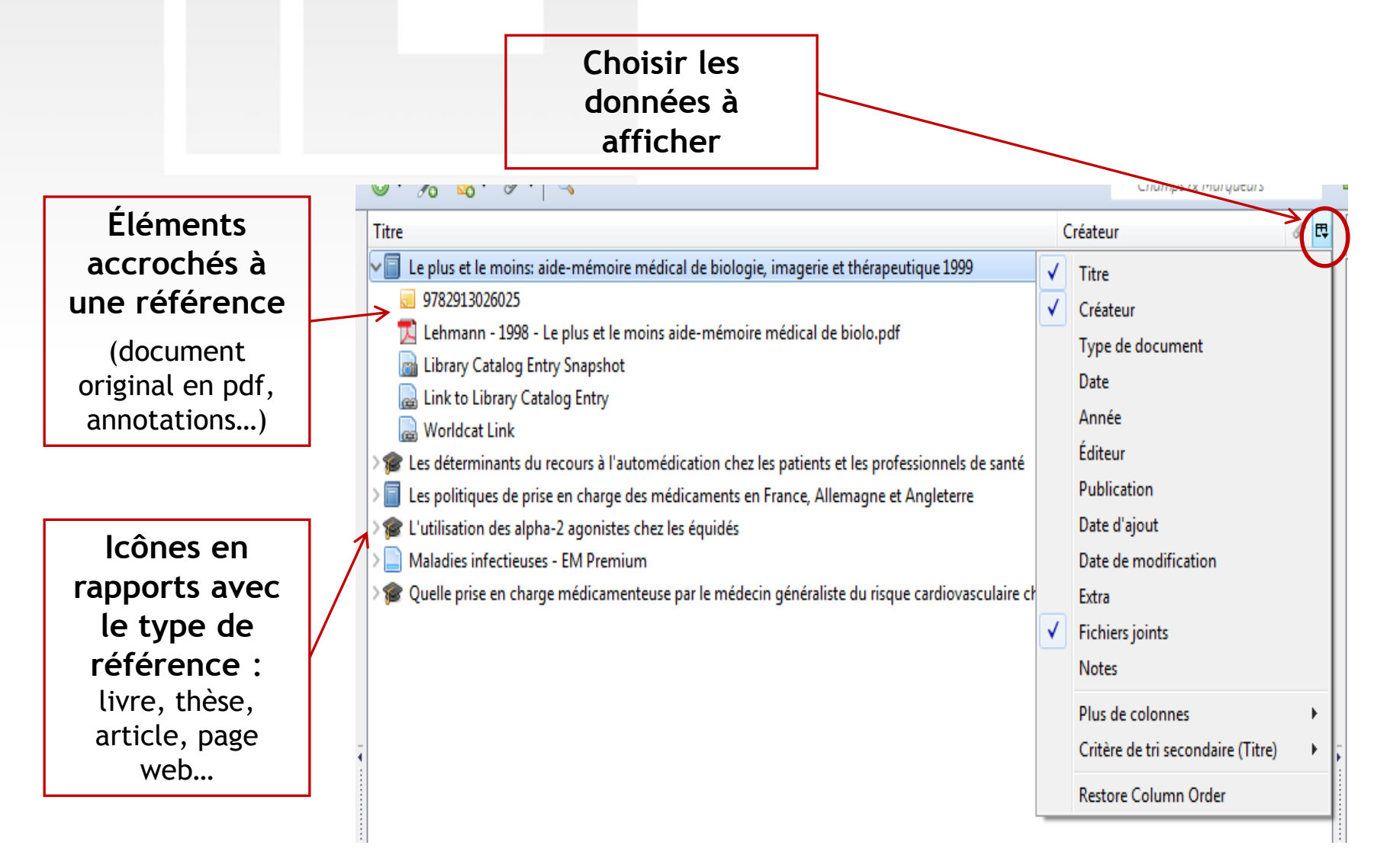

### Colonne de droite

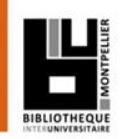

# □ Premier onglet : « Info »

- Notice bibliographique de la référence.
- Possibilité de faire des modifications dans les différents champs.

### **Q** Autres onglets

- « Notes » : ajouter une note manuscrite. Ex : à lire.
- « Marqueurs » : associer des mots clés aux documents.
- « Connexe » : faire un lien avec une autre référence contenue dans Zotero.

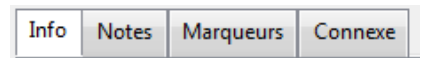

Type de document: Chapitre de livre Titre: Obésité de l'adulte

Auteur: Couet. C.

#### [Tutoriel vidéo](https://www.youtube.com/watch?v=ZvRgLbb7tHk)

Notes Marqueurs Connexe Info Ajouter 1 note

Ulmpression du document génère 177 p.. - Titre proven

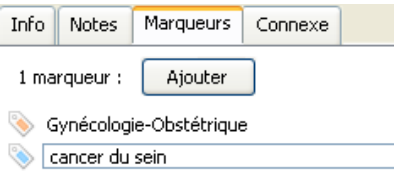

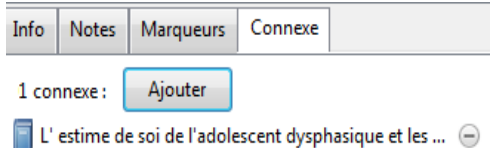

# Récupérer un PDF correspondant à une référence

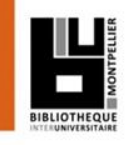

L'import du PDF est parfois automatique lors de la capture de la référence.

□ Sinon enregistrez le PDF sur votre ordinateur, puis 2 possibilités :

- Le faire glisser jusque sur la référence dans Zotero
- Sélectionnez la référence dans la colonne centrale, cliquez sur l'icône « Ajouter une pièce jointe », puis choisir « Joindre une copie enregistrée d'un fichier... ».

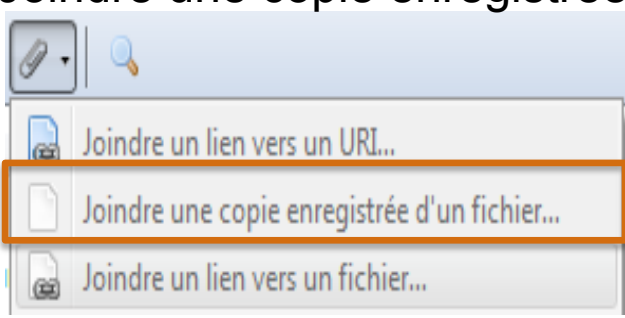

**□ Renommer le PDF joint : clic droit et « Renommer le fichier à partir des** métadonnées du parent ».

*(Zotero utilise pour ce faire les données de la référence à laquelle le pdf est accroché)* <sup>13</sup>

# Saisir une référence manuellement si elle est inexistante

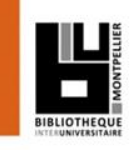

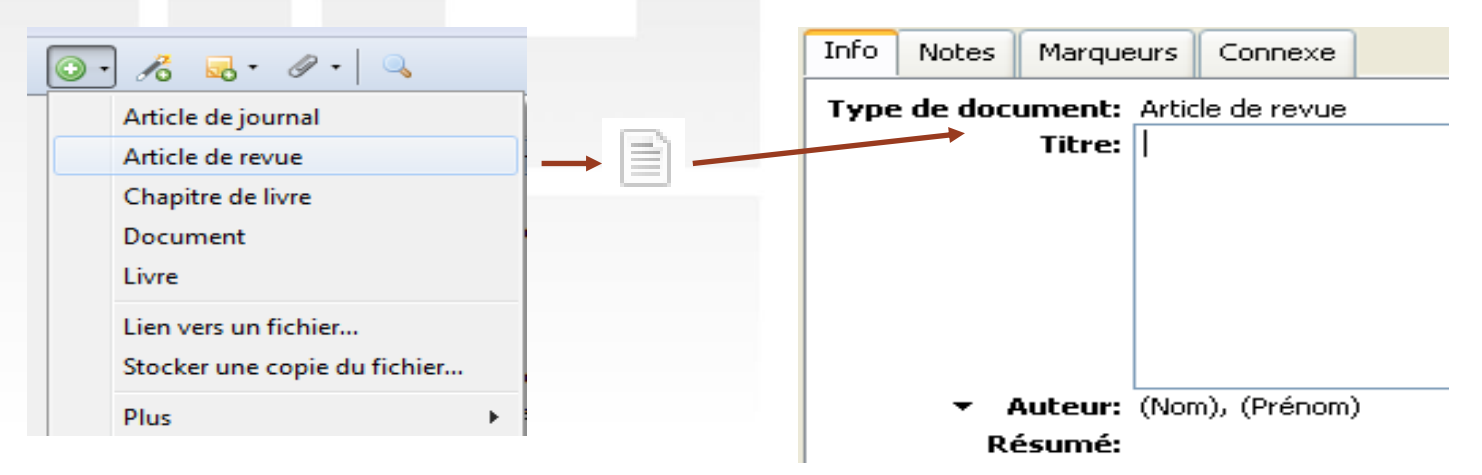

#### En fonction du type de document choisi, une icône différente apparaît dans la colonne du milieu, ainsi qu'une notice bibliographique vide dans la colonne de droite.

#### Remplissez les champs avec soin,

en données brutes, sans ponctuation (celle-ci est prise en charge par Zotero) afin d'obtenir une présentation propre de vos références par la suite.

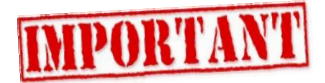

Pour effectuer des ajouts ou modifications : consulter un [guide de rédaction des références bibliographiques](http://guides.bib.umontreal.ca/disciplines/247-Citer-selon-le-style-Vancouver?tab=1004)

# Rechercher dans vos références

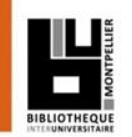

# Moteur de recherche intégré dans Zotero

Ouvre une fenêtre de recherche avancée.

**:** Possibilité de sauvegarder sa recherche. Elle apparaît alors dans la liste des dossiers (loupe en sus) et s'actualise dès qu'une référence correspondant aux critères de la recherche est ajoutée.

Menu de recherche simple

« **Partout** » permet de chercher aussi dans le plein texte des fichiers joints.

 Possibilité de recherche dans les marqueurs (colonne de gauche)

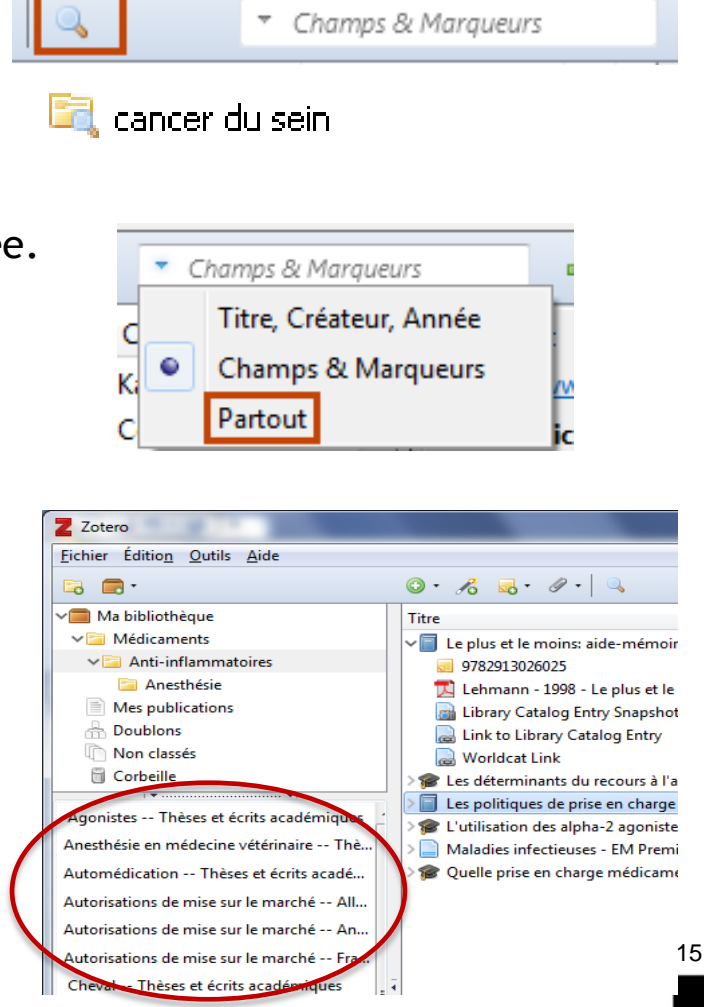

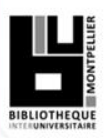

# Gérer sa bibliographie

Dans votre thèse ou tout autre document (article, rapport, …)

16

La présentation des références dépend du type de document

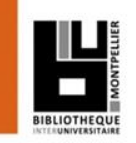

17

- 1. Mazaux J-M, Boissezon X de, Pradat-Diehl P, Balaguer M, Batselaere D, Bénèche M (2014). *Communiquer malgré l'aphasie*. Montpellier : Sauramps médical.
- 2. Meljac, C. (2010). Dyscalculie : un mythe passablement mité. In : Bergès-Bounes, M. & Forget, J.-M. (dir.), *L'enfant et les apprentissages malmenés : quand lire, é́crire, compter est un problème* (p. 128-134). Toulouse, France : Érès.
- 3. Nazzi T, Nishibayashi LL, Berdasco-Muñoz E, Baud O, Biran V, Gonzalez-Gomez N. Acquisition du langage chez l'enfant prématuré durant la première année de vie. *Archives de pédiatrie*. Oct 2015 ; 22(10) : 1072-7.
- 4. Chevalier, M. (2013). *Élaboration d'un questionnaire d'évaluation fonctionnelle de la vision* (Mémoire d'orthophonie). Université Pierre et Marie Curie

# Un style bibliographique, késako ? (1)

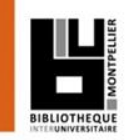

#### Style Vancouver :

1. Blanchet C, Bigorre M, Verdeil M, Daude H, Badr M, Prodhomme O, et al. Analyse de l'intérêt d'une consultation multidisciplinaire sur les troubles de succion-déglutition chez l'enfant. Ann Fr Oto-Rhino-Laryngol Pathol Cervico-Faciale. oct 2013; 130(4) : A12.

#### Style Cell :

Blanchet, C., Bigorre, M., Verdeil, M., Daude, H., Badr, M., Prodhomme, O., and Mondain, M. (2013). Analyse de l'intérêt d'une consultation multidisciplinaire sur les troubles de succion-déglutition chez l'enfant. Ann. Fr. Oto-Rhino-Laryngol. Pathol. Cervico-Faciale 130, A12.

#### Style IEEE :

[1] C. Blanchet, M. Bigorre, M. Verdeil, H. Daude, M. Badr, O. Prodhomme, et M. Mondain, « Analyse de l'intérêt d'une consultation multidisciplinaire sur les troubles de succion-déglutition chez l'enfant », Ann. Fr. Oto-Rhino-Laryngol. Pathol. Cervico-Faciale, vol. 130, n°4, p. A12, oct. 2013.

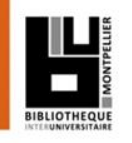

Un style bibliographique, késako ? (2)

# Appel de citation Vancouver :

Dans l'article de Blanchet sur les troubles de succion-déglutition chez l'enfant **(1)**, des consultations avec un ORL et un orthophoniste…

# Appel de citation APA :

Dans l'article de Blanchet sur les troubles de succion-déglutition chez l'enfant **(Blanchet et al., 2013)**, des consultations avec un ORL et un orthophoniste…

# Appel de citation IEEE :

Dans l'article de Blanchet sur les troubles de succion-déglutition chez l'enfant **[1]**, des consultations avec un ORL et un orthophoniste…

## Générer une bibliographie en 5 étapes

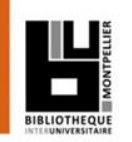

- 1. Sélectionner la collection, sous-collections ou les notices concernées (touche « Majuscules » ou « Ctrl »).
- 2. Cliquer sur le bouton droit de la souris pour ouvrir le menu contextuel.
- 3. Cliquer sur « Créer une bibliographie à partir des éléments sélectionnés ».

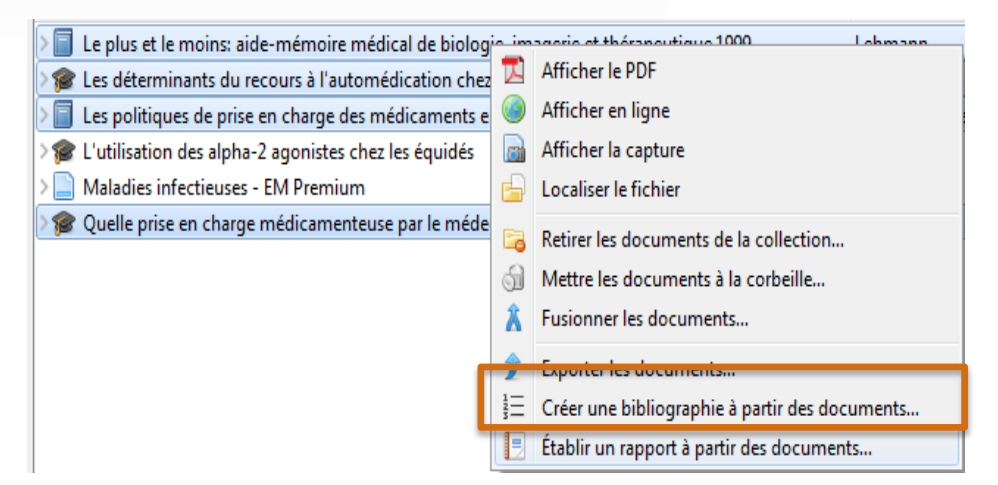

- 4. Sélectionnez le style de rédaction.
- 5. Enregistrer au format RTF

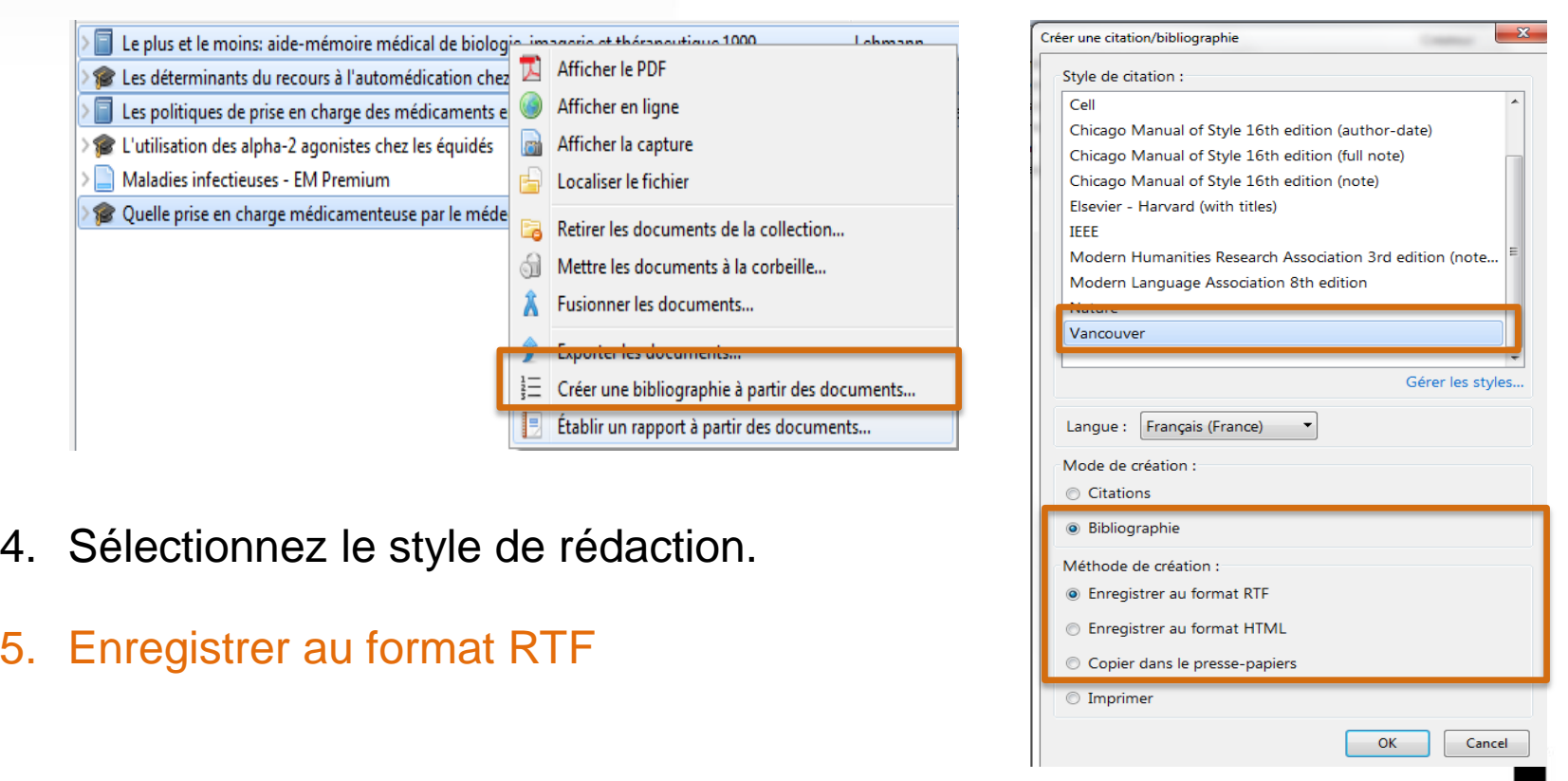

# Rédiger votre mémoire ou votre thèse

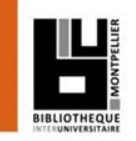

□ On utilise la barre d'outils de Zotero dans son traitement de texte :

- Pour insérer des citations dans le corps du texte.
- Pour éditer la bibliographie finale dans le style voulu.
- □ Pour rédiger dans Word, cliquez sur l'Onglet « Zotero.

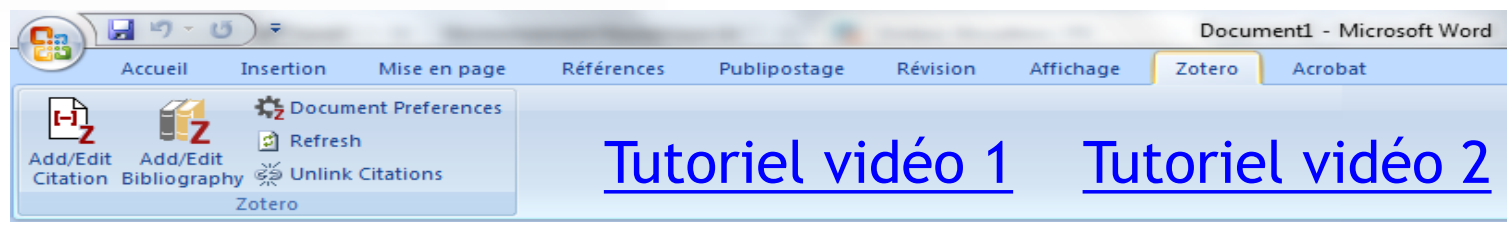

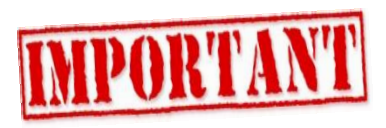

doit être ouvert pour communiquer avec le traitement de texte.

 Si la barre d'outils ne s'affiche pas : dans Zotero -> Edition -> Préférences -> Citer -> Traitement de texte Choisir « Installer le module Microsoft Word » ou « Installer le module LibreOffice ».

La barre d'outils Zotero

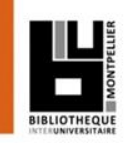

#### La barre d'outils Zotero : commandes et fonctions

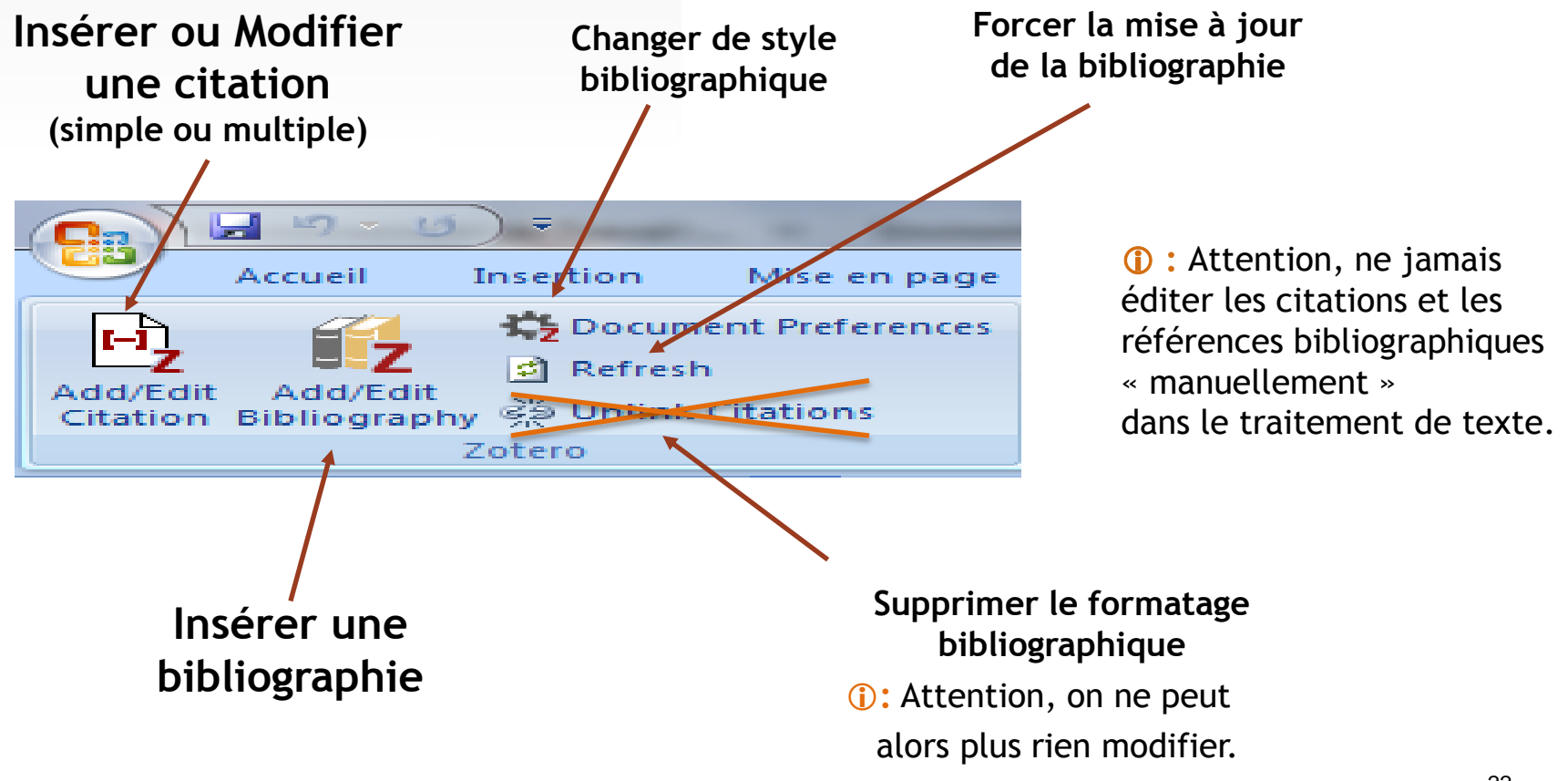

# Générer une bibliographie à partir des citations insérées dans le texte

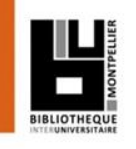

 Pour insérer une référence : placez le curseur à l'endroit où vous souhaitez insérer la citation, puis cliquez sur le bouton « Add/Edit citation».

Zotero ouvre alors une fenêtre > 2 types de vue sont possibles :

*la barre de recherche rapide*

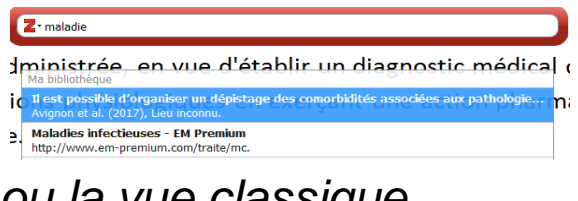

*ou la vue classique* 

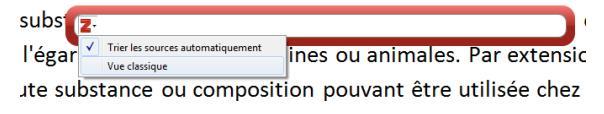

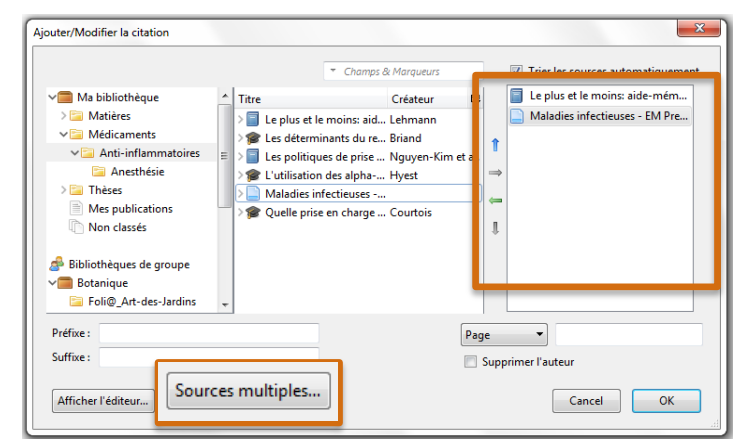

Le bouton « sources multiples » permet d'ajouter plusieurs références.

□ Pour générer une bibliographie à partir des citations insérées dans le texte :

- Placez le curseur à l'endroit où vous souhaitez insérer la bibliographie
- Puis cliquez sur le bouton « Add/Edit Bibliography ».

# Sauvegarder sa bibliothèque Zotero

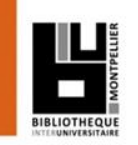

# Penser à sauvegarder régulièrement sa bibliothèque :

- Aller dans « Préférences », « Avancées », « Fichiers et dossiers » et cliquer sur « Afficher le répertoire contenant les données ».
- Copier-coller ce répertoire sur une clé USB ou un autre espace de sauvegarde (à partir de l'explorateur Windows ou Finder Mac OS).
- Réitérer l'opération régulièrement.

- **□** En cas de problème, il est possible de restaurer ses données :
	- Ecraser le répertoire local contenant les données Zotero par le répertoire contenant les données sauvegardées.

#### Contactez-nous : **Example 2 Four toute question**

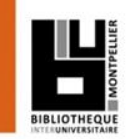

#### Vous avez une question ?

Un bibliothécaire vous répond dans un délai maximal de 3 jours ouvrés.

Accès au service « Boomerang » : par le catalogue, onglet **Une question ?**

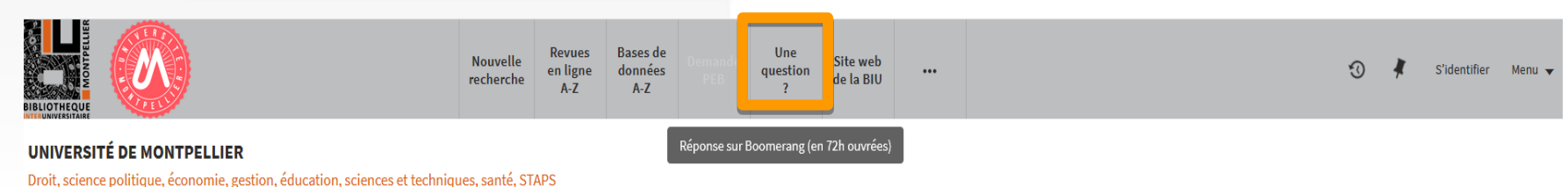

#### Par le site de la BIU, Onglet « Se former » > **Rendez-vous personnalisé avec un bibliothécaire**

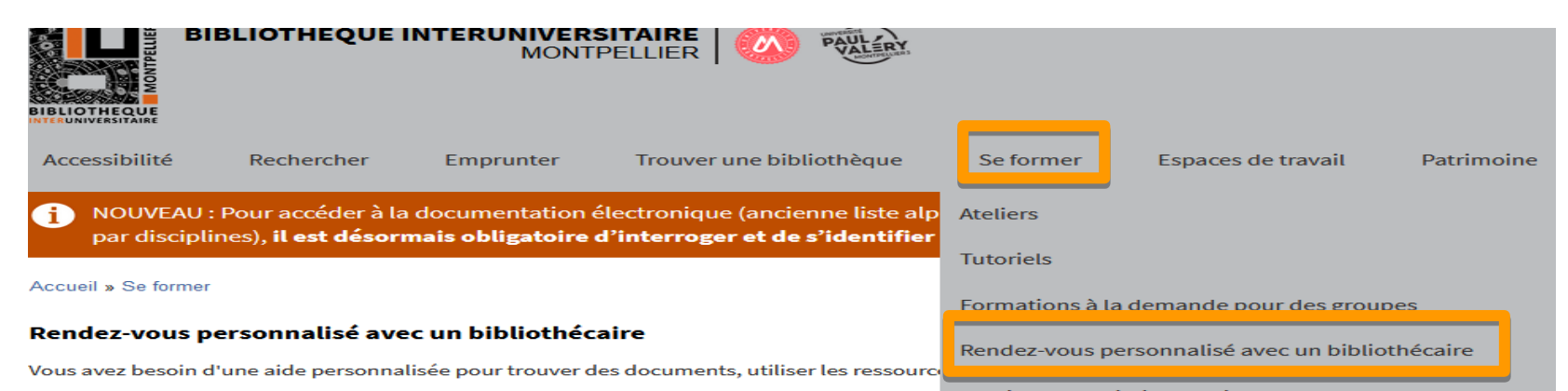

Gestion de la bibliographie Ce service est réservé prioritairement aux étudiants en Master, en Doctorat et aux enseignant

Demandez votre rendez-vous personnalisé :

- · RDV en Droit, Science politique, Sciences économiques, Gestion
- . RDV en Arts, Lettres, Langues, Sciences humaines et sociales
- RDV en Santé